**e-Mudhra DIM**

#### **e-Mudhra DOWNLOAD INSTRUCTION MANUAL**

**HARD TOKEN**

**VERSION (eMCSL/e-Mudhra/DOC/DIMS/3.2)**

**Date of Publication: 04th JULY 2012**

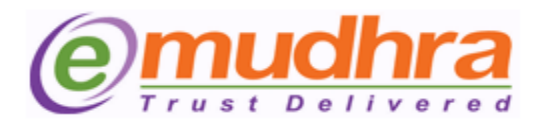

#### **e-Mudhra Consumer Services Ltd**

3rd Floor, Sai Arcade Outer Ring Road Devarabeesanahalli Bangalore – 560103 Karnataka India Phone: +91 80 43360000 Fax: +91 80 42275306 Email: [info@e-mudhra.com](../Local%20Settings/Temporary%20Internet%20Files/Content.Outlook/3F7SHUFO/desktop/Keshav%20documents/backup%20of%20keshav/important%20desktop/download%20Manual/download%20Manual/info@e-mudhra.com) Website: [www.e-mudhra.com](../Local%20Settings/Temporary%20Internet%20Files/Content.Outlook/3F7SHUFO/desktop/Keshav%20documents/backup%20of%20keshav/important%20desktop/download%20Manual/download%20Manual/www.e-mudhra.com)

**Copyright 2009, eMudhra Consumer Services Ltd. All rights reserved.** 

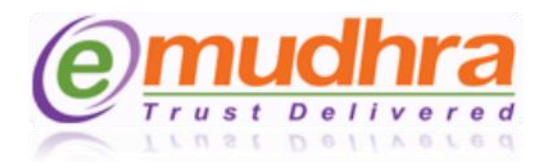

# **Contents:**

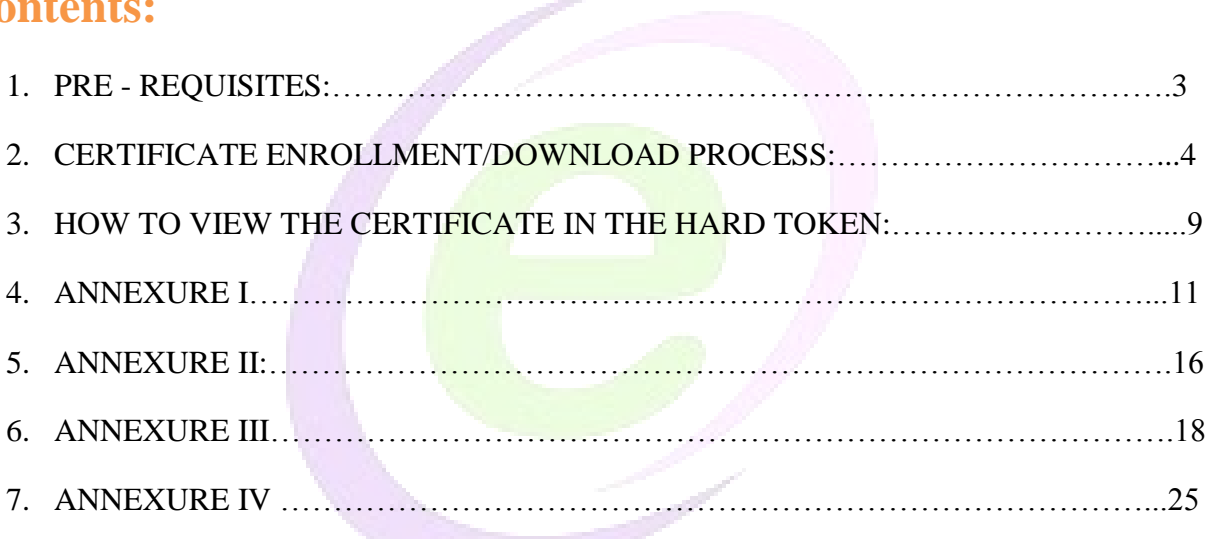

 $\infty$ 

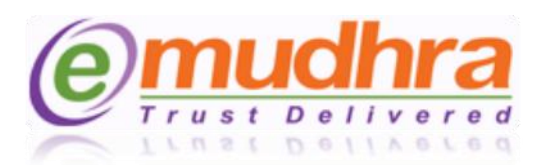

#### <span id="page-2-0"></span>**I. PRE - REQUISITES:**

The digital Signature certificate is a onetime download. So, before downloading the digital signature certificate make sure that below pre-requisites should be fulfilled:

- 1. System requirement are windows XP, 7 and vista.
- 2. The download process should be done in the administer privilege system.
- 3. Windows firewall and antivirus should be turned off.
- 4. The recommended browsers to download the digital signature certificate are IE 6 and above, click on **[ANNEXURE I](#page-12-0)** to set your browser settings based on the IE versions, which helps you to download the DSC.
- 5. Click on **ANNEXURE II** to download the token drivers as per the operating system running in your system.
- 6. Install eMudhra trust hierarchy (Its mandatory to install before downloading the DSC) as per your Operating system.
	- For Windows XP and older versions of Windows please [click here](https://www.e-mudhra.com/repository/cacerts/rootchain07.p7b) to download. After download please right click and install.
	- For Windows Vista, Windows 7, please follow the download process to get the trust chain installed automatically (Recommended to be installed on Internet Explorer).
- 7. The operating system should be Windows XP Service Pack 3 and above. To check your system configuration please right click on "My Computer"  $\rightarrow$  "Properties"  $\rightarrow$  General.
- 8. Before downloading the certificate to new hardtoken, the eToken has to initialized/formatted. Click on [ANNEXURE III](#page-18-0) to know the step by step initialization process of Aladdin hardtoken.
- 9. If you have got the Watchdata token, don't initialize the token. Click on [ANNEXURE IV](#page-24-0) to know the step by step process of the watchdata token.

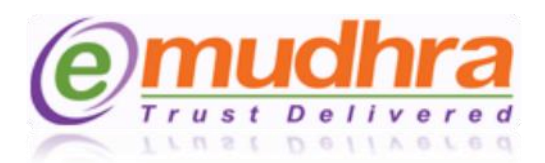

#### <span id="page-3-0"></span>**II. CERTIFICATE ENROLLMENT/DOWNLOAD PROCESS:**

Follow this guided tour to download your Digital signature Certificate refer to your mail containing Subject line "e-Mudhra - Your digital signature application is approved" this mail contains your Application Number and Challenge Code using this details, you have to login eMudhra website to download the Digital signature certificate.

 $\frac{1}{2}$ Dear ABCD. We thank you for choosing eMudhra Digital Signature Certificate. Your DSC application has been approved with vide application Id no 123456. Please use below credentials to download DSC. Application No: 123456<br>Challenge code: XXXXXX Digital signature certificate is a onetime download, Requested you to follow the download instruction manual to download the Digital signature certificate securely: Click here for the certificate download instruction manual for soft token. 2. Click here for the certificate download instruction manual for hard token (USB device). Should you require any further assistance or clarification, please contact our customer care on 080-43360000 (From Monday - Friday 9.30 am - 6.00 pm and Saturday 10.00 am - 05.00 pm) or by email at info@e-mudhra.com Assuring you the best of services at all times. Warm Regards. Team e-Mudhra.

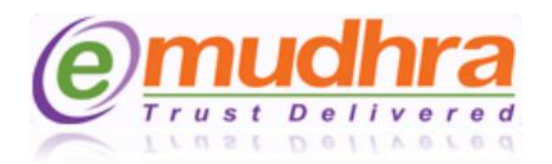

**Step 1**: [Click here](https://www.e-mudhra.com/portal/login.aspx) to login to eMudhra website for downloading the certificate. Once it is logged in you have to enter the application ID no, challenge code and date of birth as per the approval mail received.

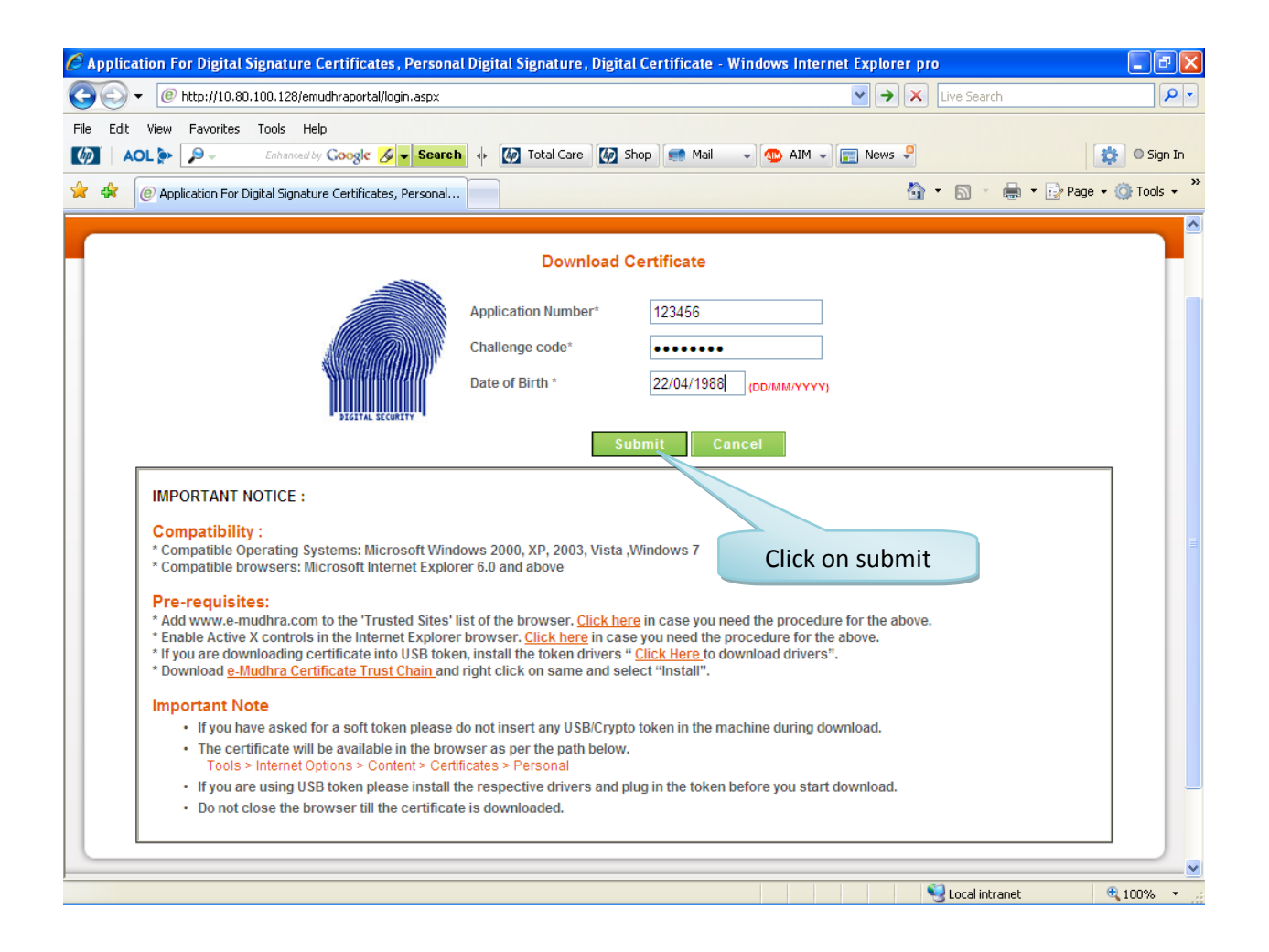

 $L \cap L$ 

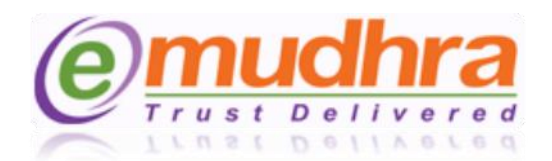

**Step 2:** Once you click on Submit button the page will be redirected to the DN details confirmation page, where in you have to confirm all the details are correct as per your supporting documents and application form provided to eMudhra.

**Note:** If there is any mismatch in the DN details, mark that particular DN as No and enter the rejection reason, further click on reject button and contact to the eMudhra help desk (080- 43360000) or e-mail to [info@e-mudhra.com](mailto:info@e-mudhra.com) for rectification.

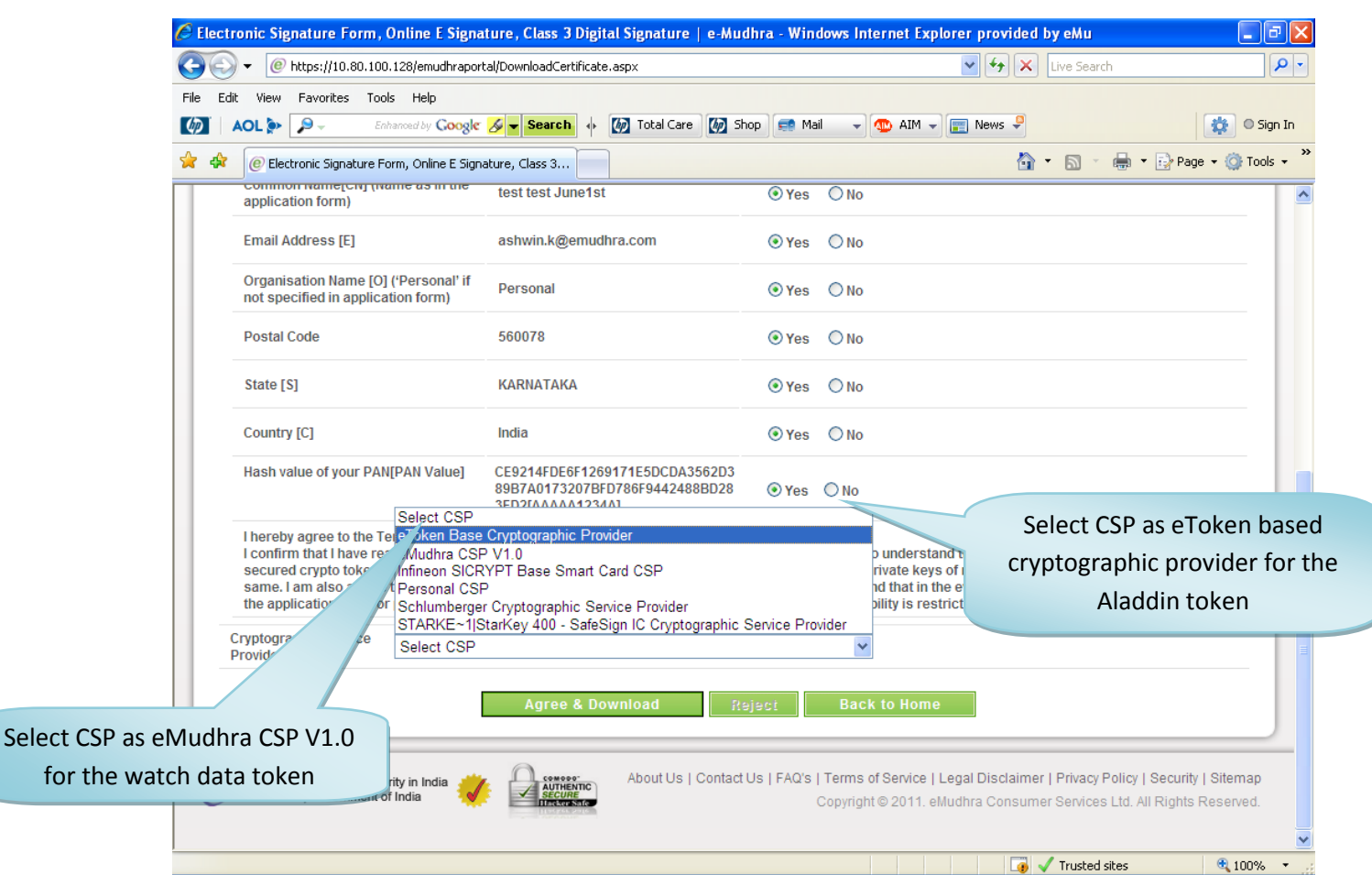

Click on Yes button if the details are correct.

The CSP should be selected based on the token you have got. Please find the eToken CSP lookup table for selecting the CSP in [page9.](#page-6-0) After selecting the CSP click on agree and download button.

**Note: Once you click on the "agree and download button", don't click on back or refresh button. Please wait until you get the message "certificate has been successfully downloaded to the hard token".**

 $(O)$ 

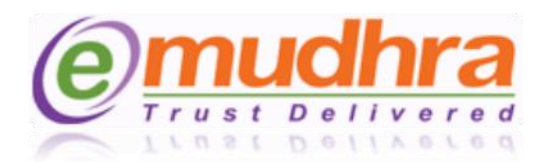

**Step 3**: Once you click on Agree and download, it will prompt you to enter the token password. Please enter the token password which you had set.

<span id="page-6-0"></span>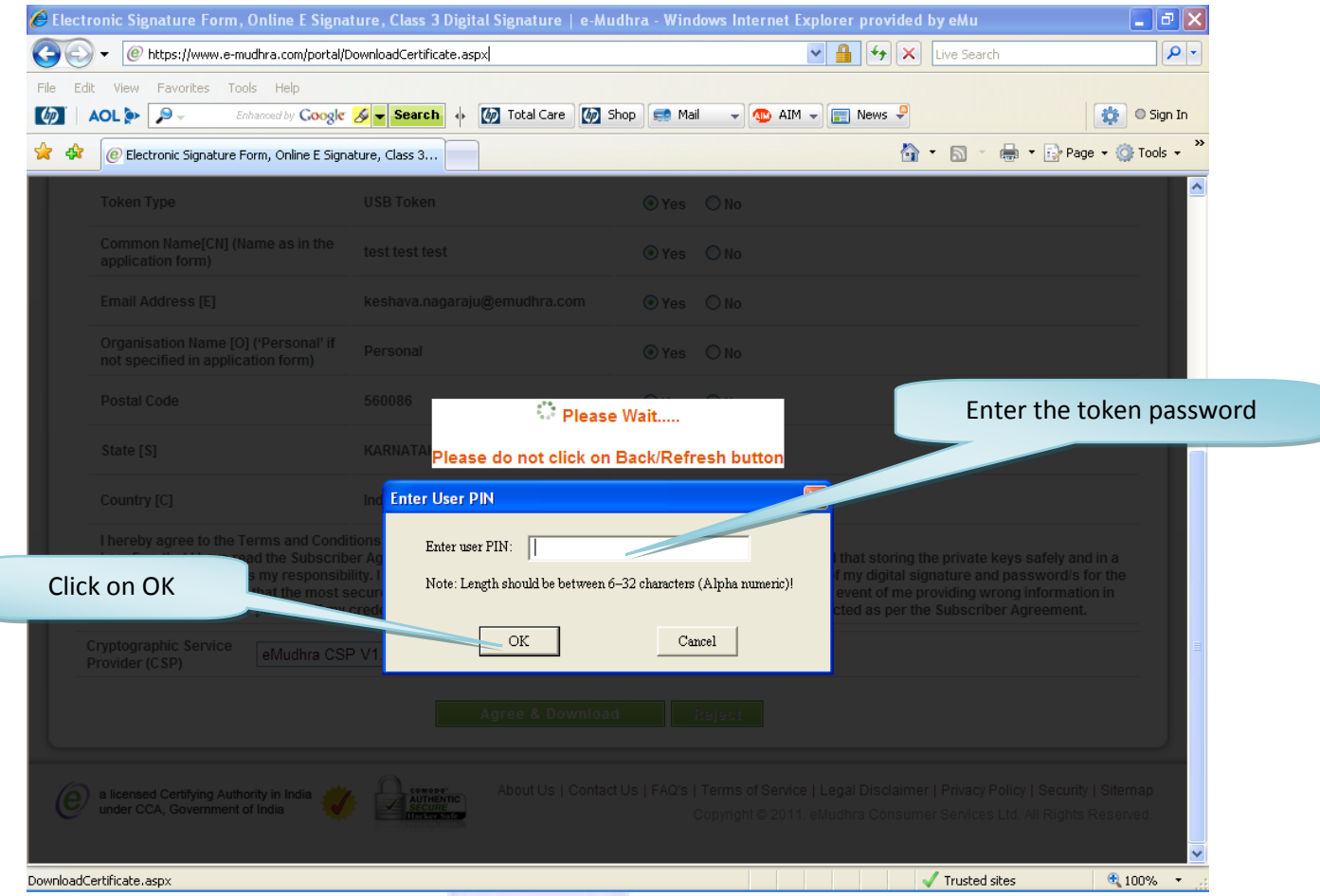

**Note:** Please follow the screen shots.

#### **eToken CSP Lookup table:**

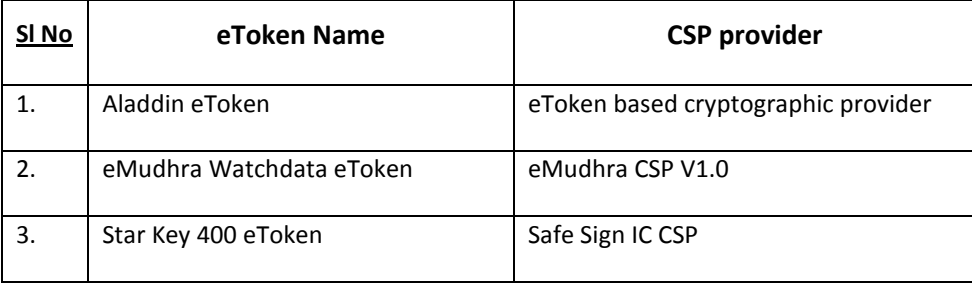

 $\mathbb{N}$ 

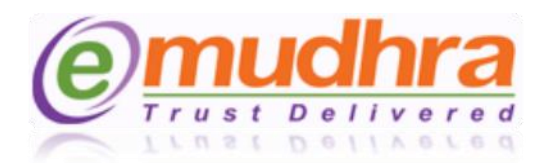

**Step 4:** After entering the token password the key pairs will start generating. During this process, don't click on refresh or back or interrupt the IE.

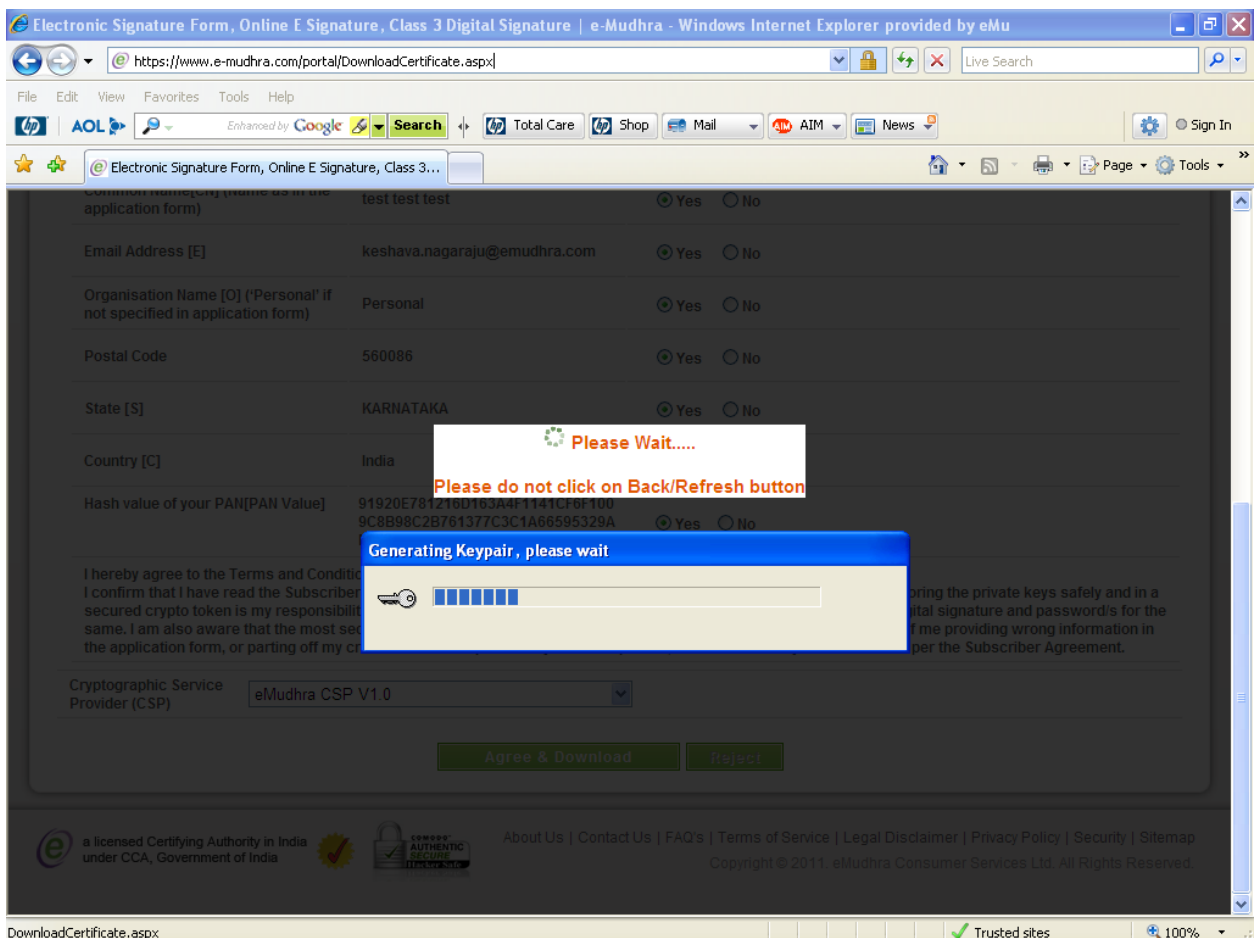

Click on OK button after entering the token password. The below POP UP message will be displayed on the same page, click on yes to get your key generated.

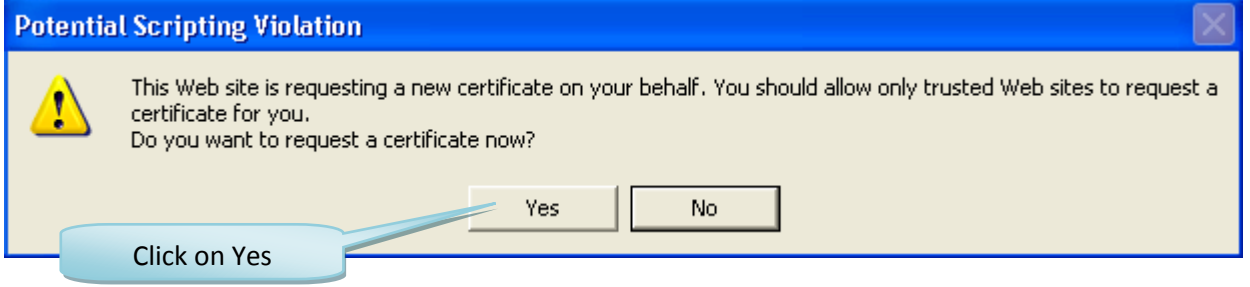

 $\circledcirc$ 

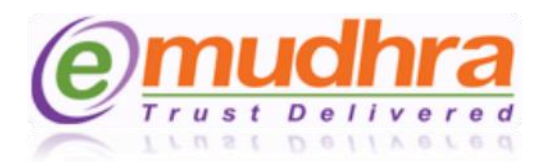

**Step 5**: Click on OK button to get your certificate imported to the hard token. Plug out the token by using the safe remove option and plug-in once to get your certificate reflected in the hard token.

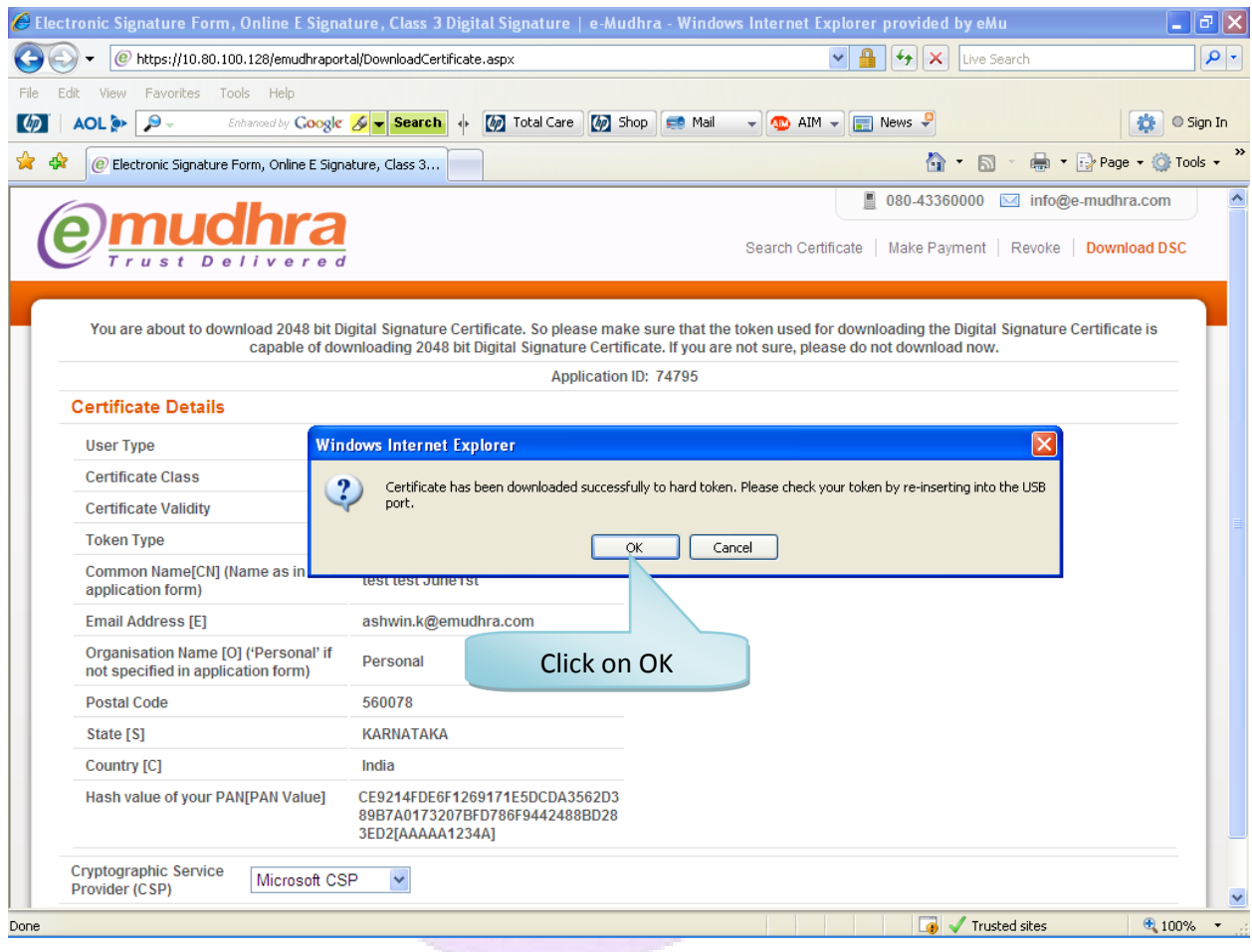

**Note: After the successful download of the certificate in the hard token, do not Re-initialize the hard token, the digital signature certificate will get deleted from the token. The only solution is to reapply for the certificate again. If you are facing problem with the token please contact to the eMudhra help desk (080- 43360000) or e-mail to [info@e-mudhra.com](mailto:info@e-mudhra.com) for rectification.**

Please follow below steps to view the certificate in the token.

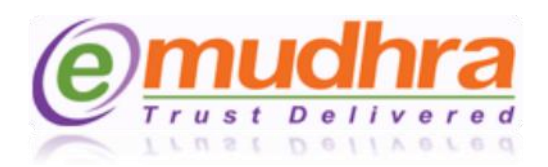

#### <span id="page-9-0"></span>**III. HOW TO VIEW THE CERTIFICATE IN THE HARD TOKEN:**

#### **Follow the below steps to view the certificate in the Watchdata Token:**

**Step 1**: Click on Start Menu button of the windows > All programs > eMudhra USB token > click on eMudhra Watch data token tool the below POP UP window will be displayed.

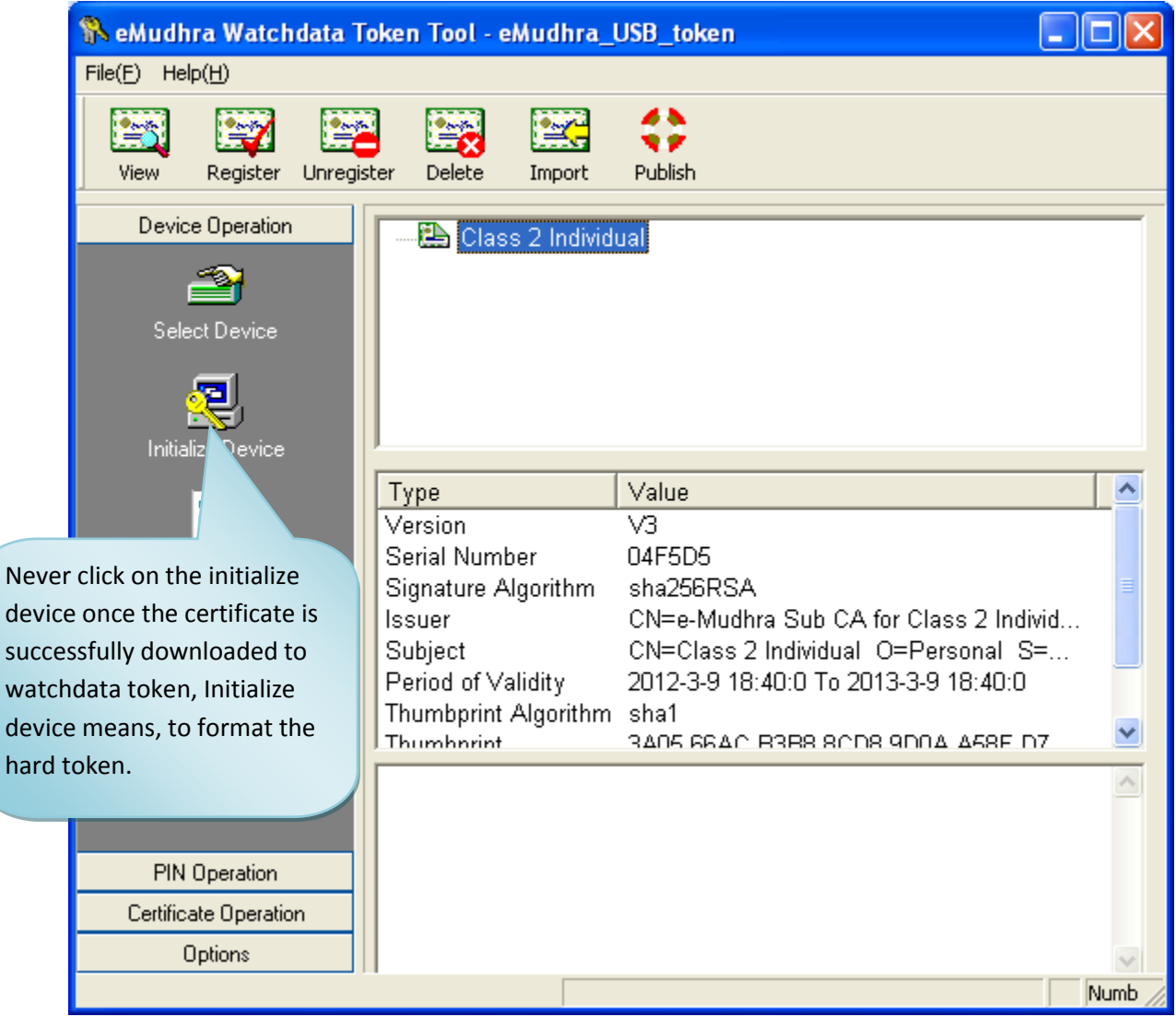

 $\bigcirc$ 

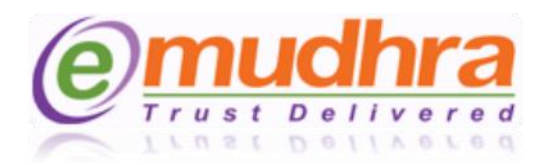

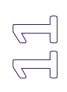

#### **Follow the below steps to view the certificate in the Aladdin Token:**

**Step 1**: Click on start menu button of the windows > All programs > eToken > click on eToken properties the below POP UP eToken PKI Client Properties window will displayed.

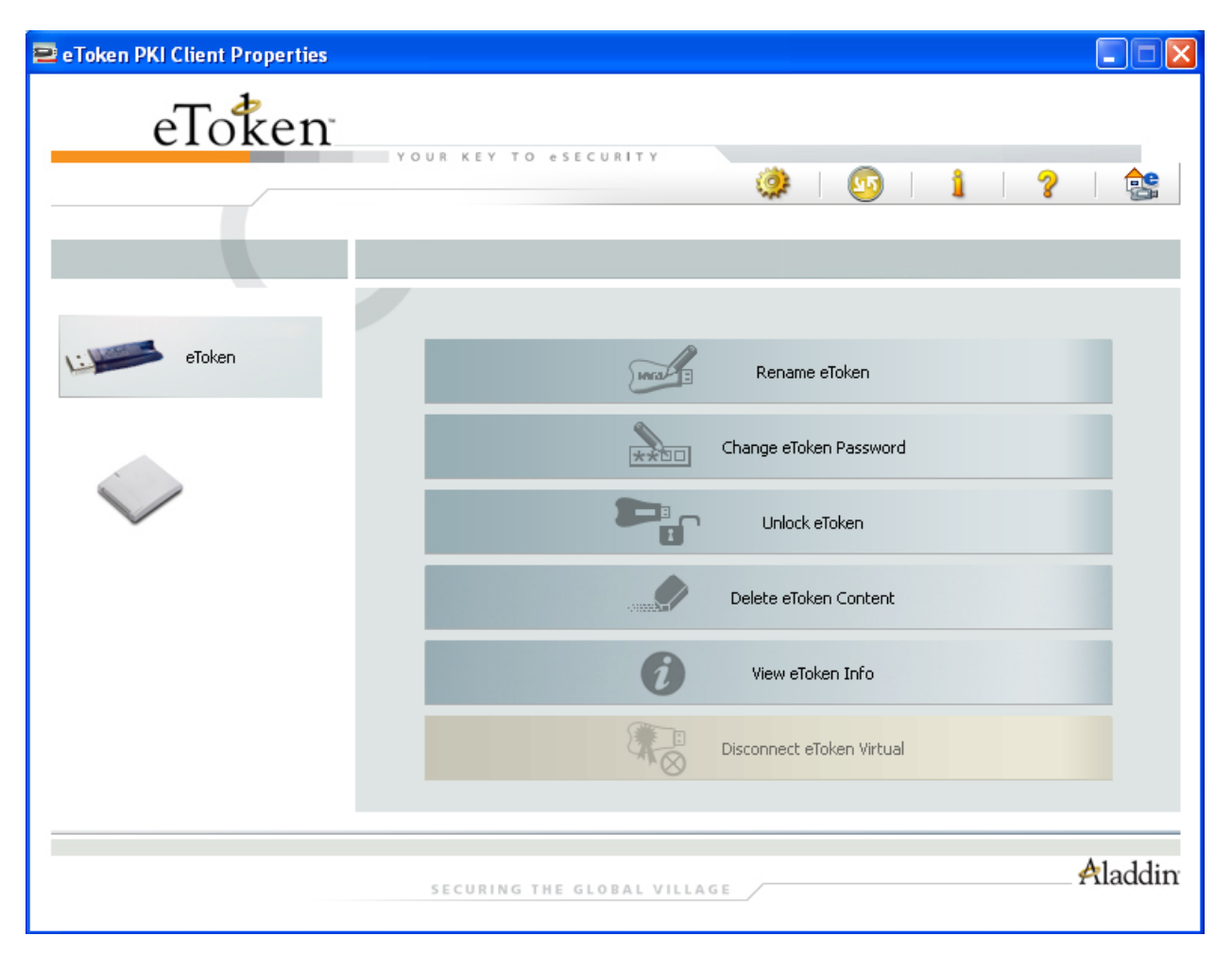

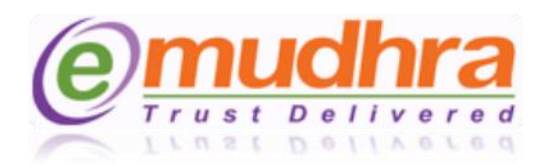

**Step 2**: click on the advance view > left panel click on the user certificate to view your certificate.

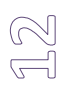

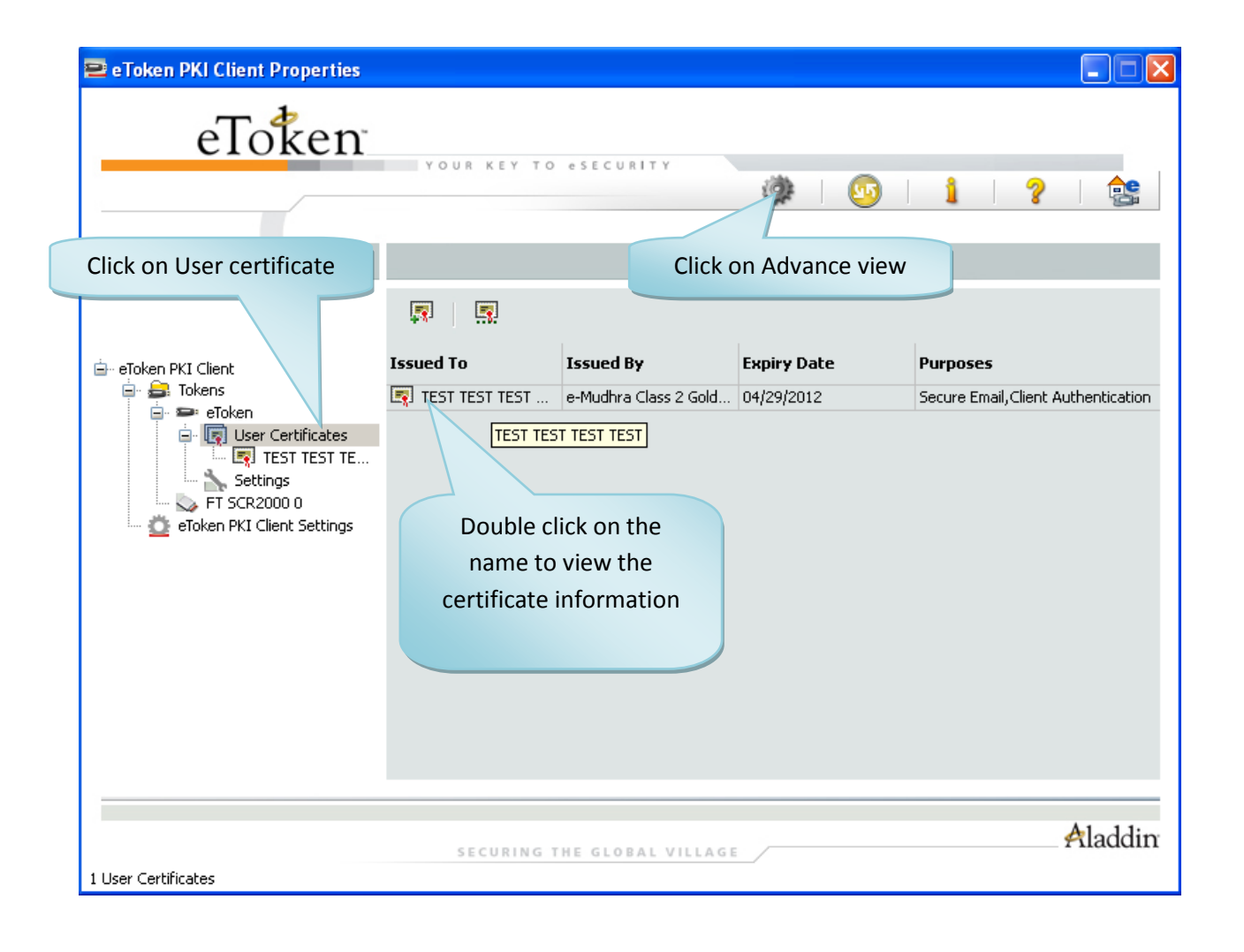

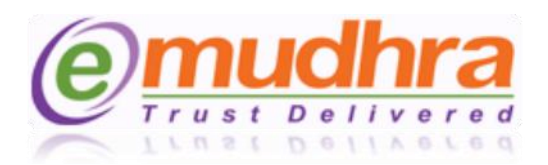

### <span id="page-12-0"></span>**IV. ANNEXURE I**

**ActiveX Settings of Internet Explorer:** Active X Settings varies for different versions of Internet Explorer. The setting can be done by the below ready reference:

- 1) Click on tools > Internet options > security > trusted site > click on sites button > add our website (i.e., [https://www.e-mudhra.com\)](https://www.e-mudhra.com/) and click on close button.
- 2) Click on custom level to set the active X control as per the below IE versions:
	- A. **[IE 6.0 Settings.](#page-13-0)**
	- B. **[IE 7.0 Settings.](#page-14-0)**
	- C. **[IE 8.0 Settings.](#page-15-0)**
	- D. **[IE 9.0 Settings.](#page-16-0)**

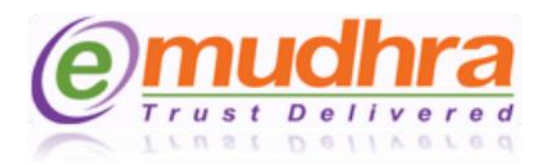

#### <span id="page-13-0"></span>**1. IE 6.0 Settings:-**

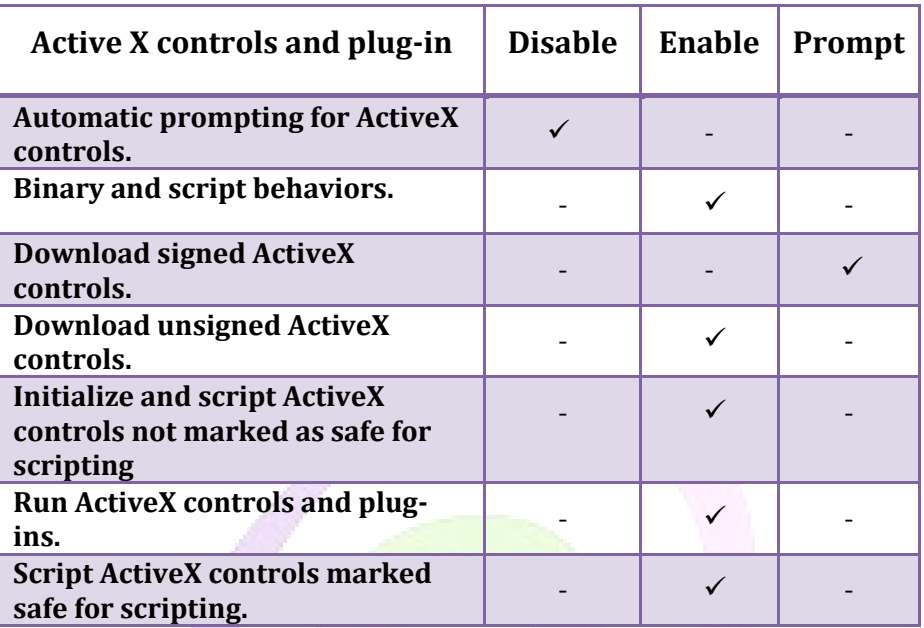

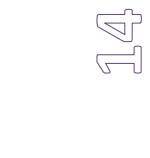

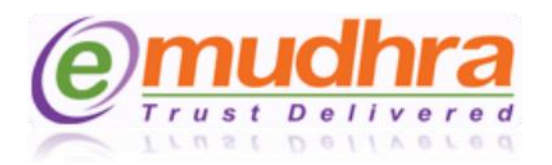

#### <span id="page-14-0"></span>**2. IE 7.0 Settings:-**

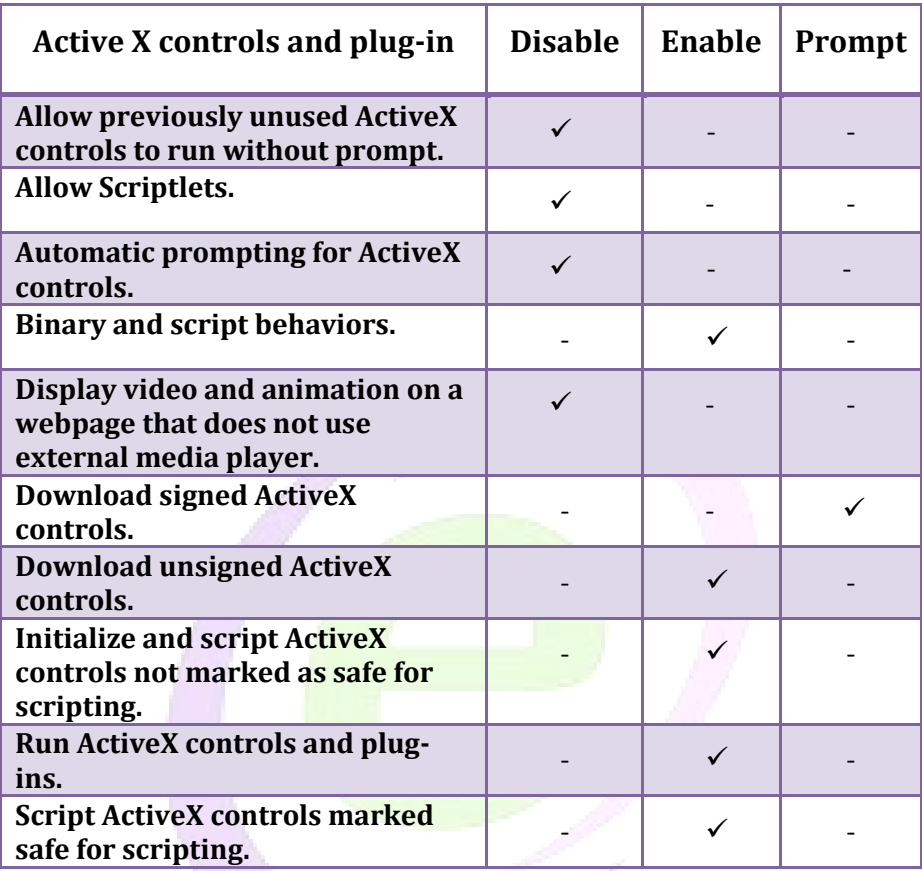

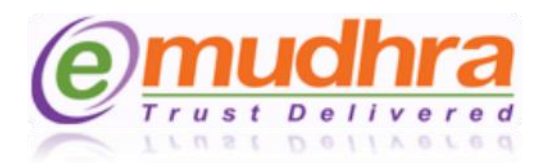

#### <span id="page-15-0"></span>**3. IE 8.0 Settings:-**

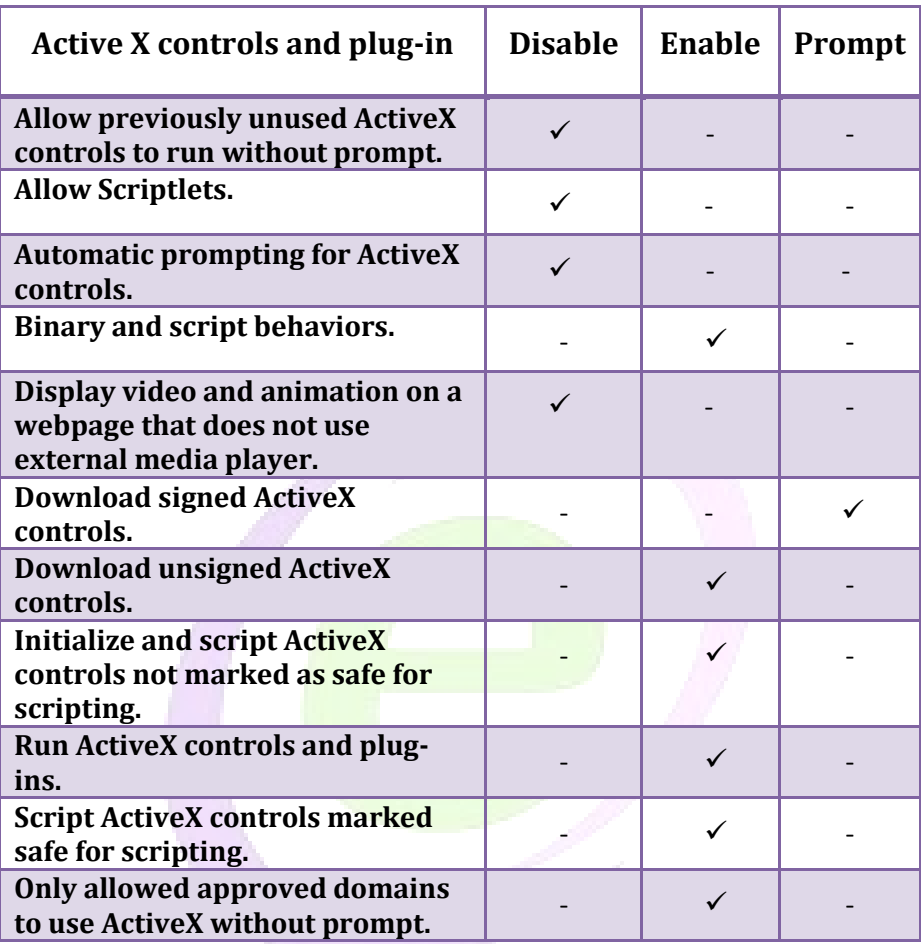

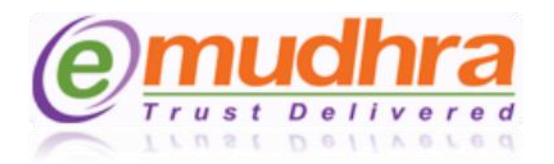

#### <span id="page-16-0"></span>**4. IE 9.0 Settings:-**

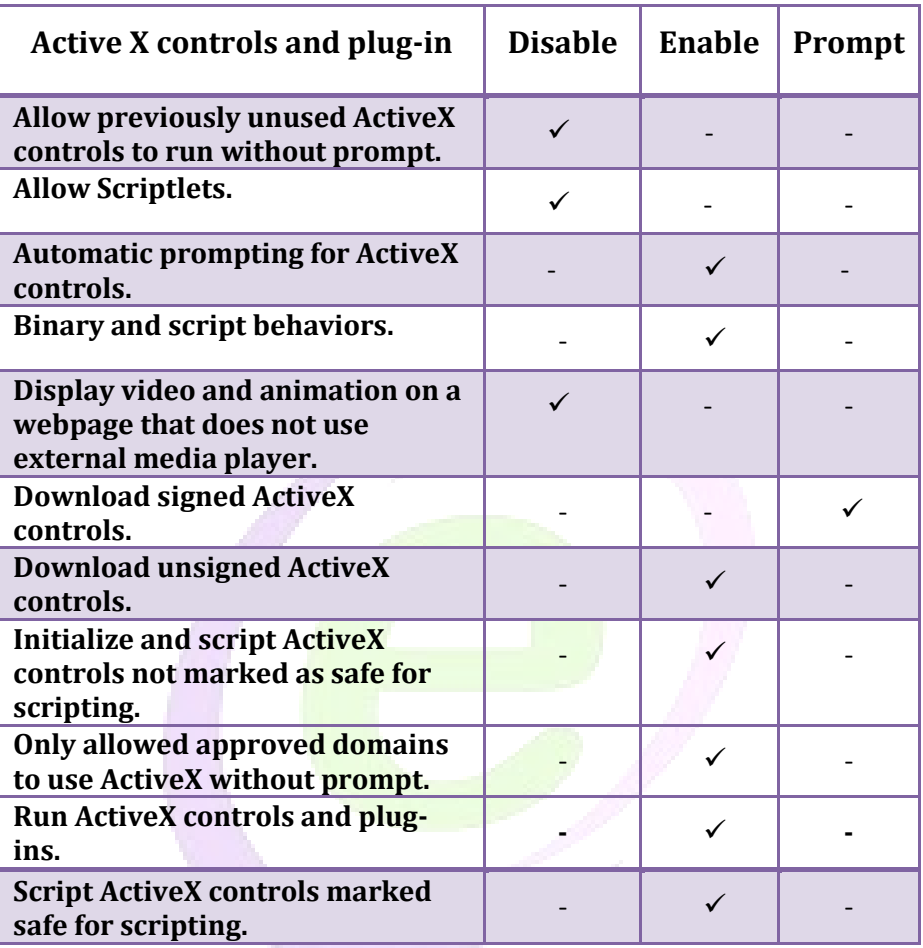

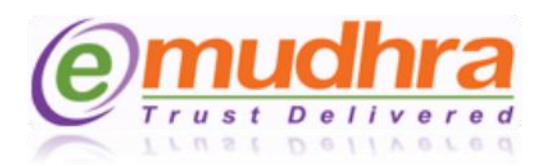

#### <span id="page-17-0"></span>**V. ANNEXURE II:**

The token drivers should be installed based on the operation system currently running in your system. The system configuration can be checked with the below ready reference:

**Ready reference:** Click on windows start menu > Right click on the My computer (in windows XP) or Computer (in windows 7/vista) > properties to know about your system configuration.

Download and install the token drivers from the below links:

- $\triangleright$  [Aladdin token drivers for Windows XP operation system.](https://www.e-mudhra.com/repository/downloads/eToken_PKIClient.zip)
- $\triangleright$  [Aladdin token driver for the 32 bit Windows 7 and Windows vista operating system.](https://www.e-mudhra.com/repository/downloads/eToken_PKIClient-x32bit-5.1SP1.zip)
- [Aladdin token driver for the 64 bit Windows 7 and Windows vista operating system.](https://www.e-mudhra.com/repository/downloads/eToken_PKIClient-x64bit-5.1SP1.zip)

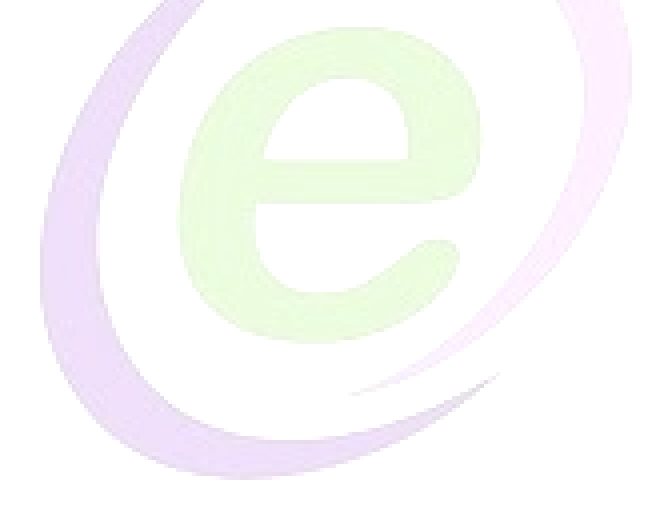

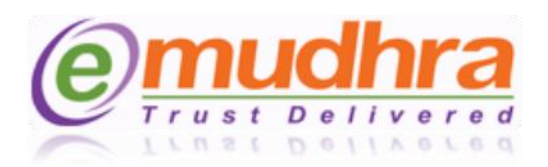

### <span id="page-18-0"></span>**VI. ANNEXURE III:**

Before downloading the certificate, token you have got from eMudhra should be initialized.

- The initializing process is to format the token content and to create the token password and PUK code.
- The token drivers should be installed based on the operating system.
- Click on the ANNEXURE II to download and install the token drivers in your machine as per the operating system.

Please follow the below steps to initialize the hard token.

**Step 1**: Plug-in the token before logging in to the eMudhra website to download the DSC. Once you plug-in the token the below POP UP message will displayed, click on the cancel button.

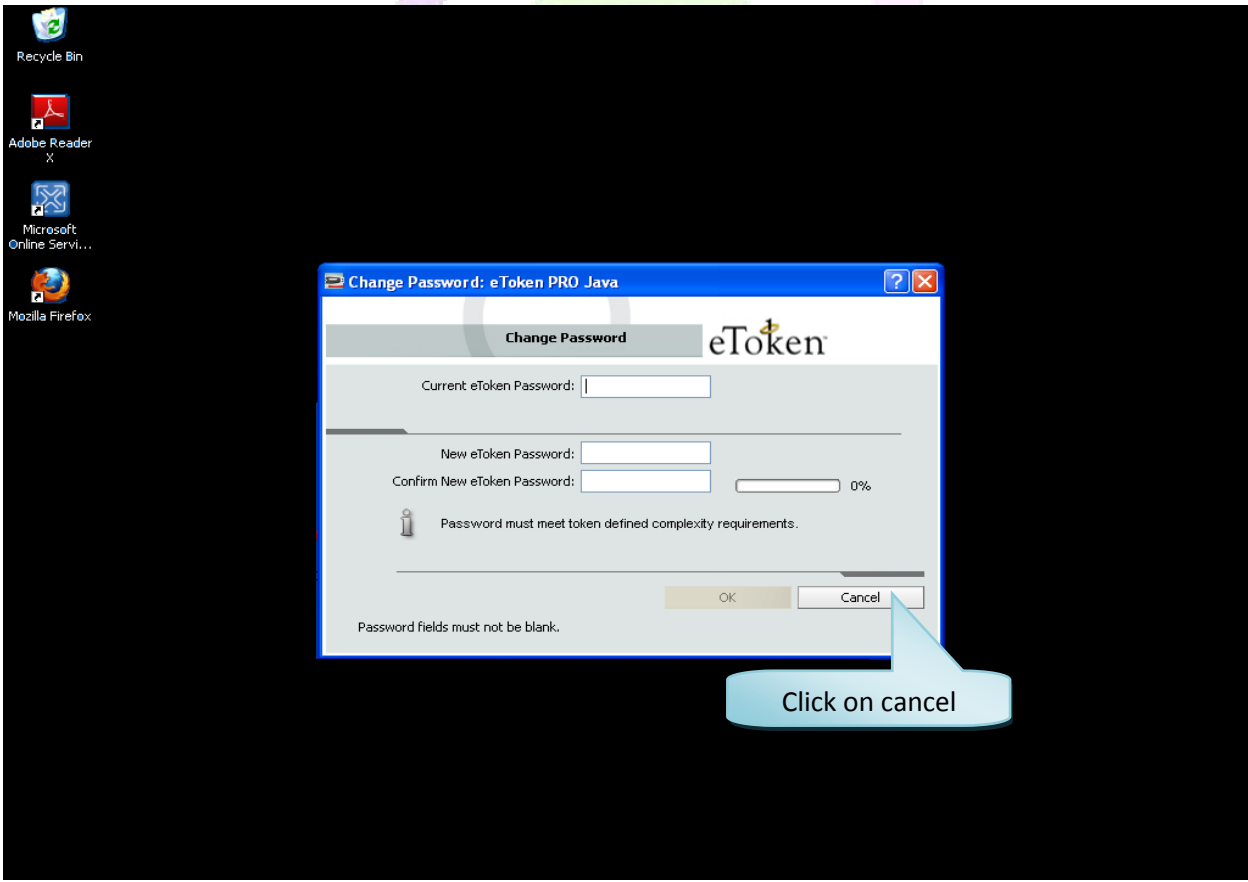

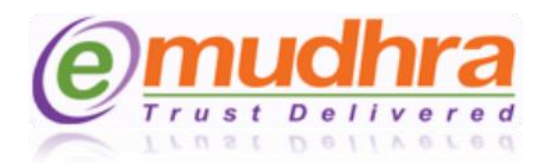

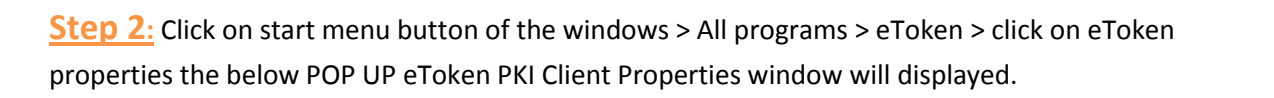

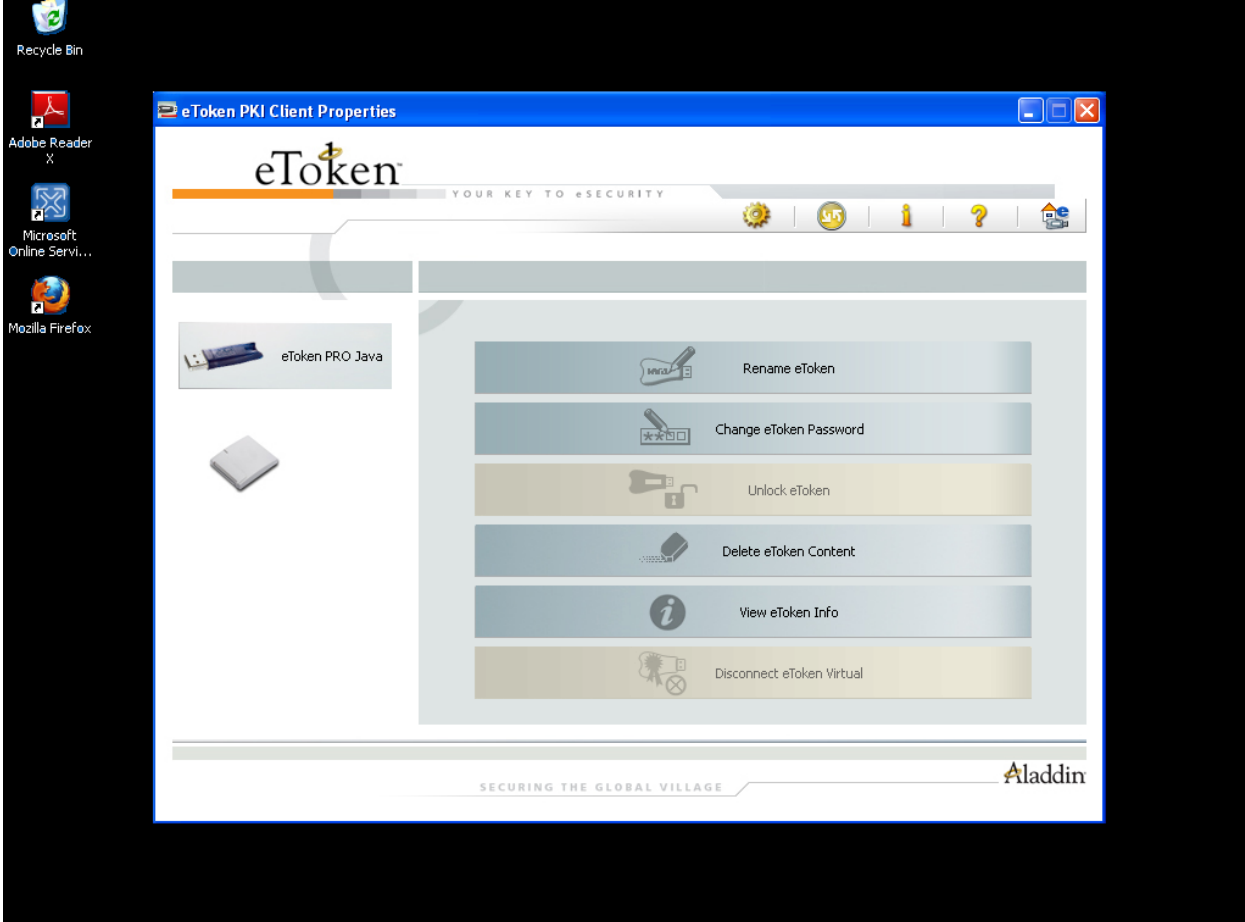

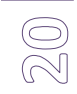

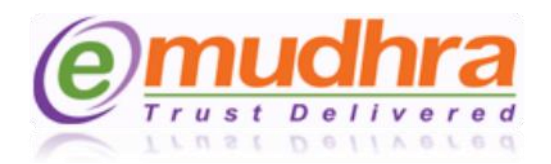

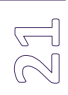

**Step 3**: Click on the advance view > and select eToken PRO java > click on initialize token to initialize/format the token.

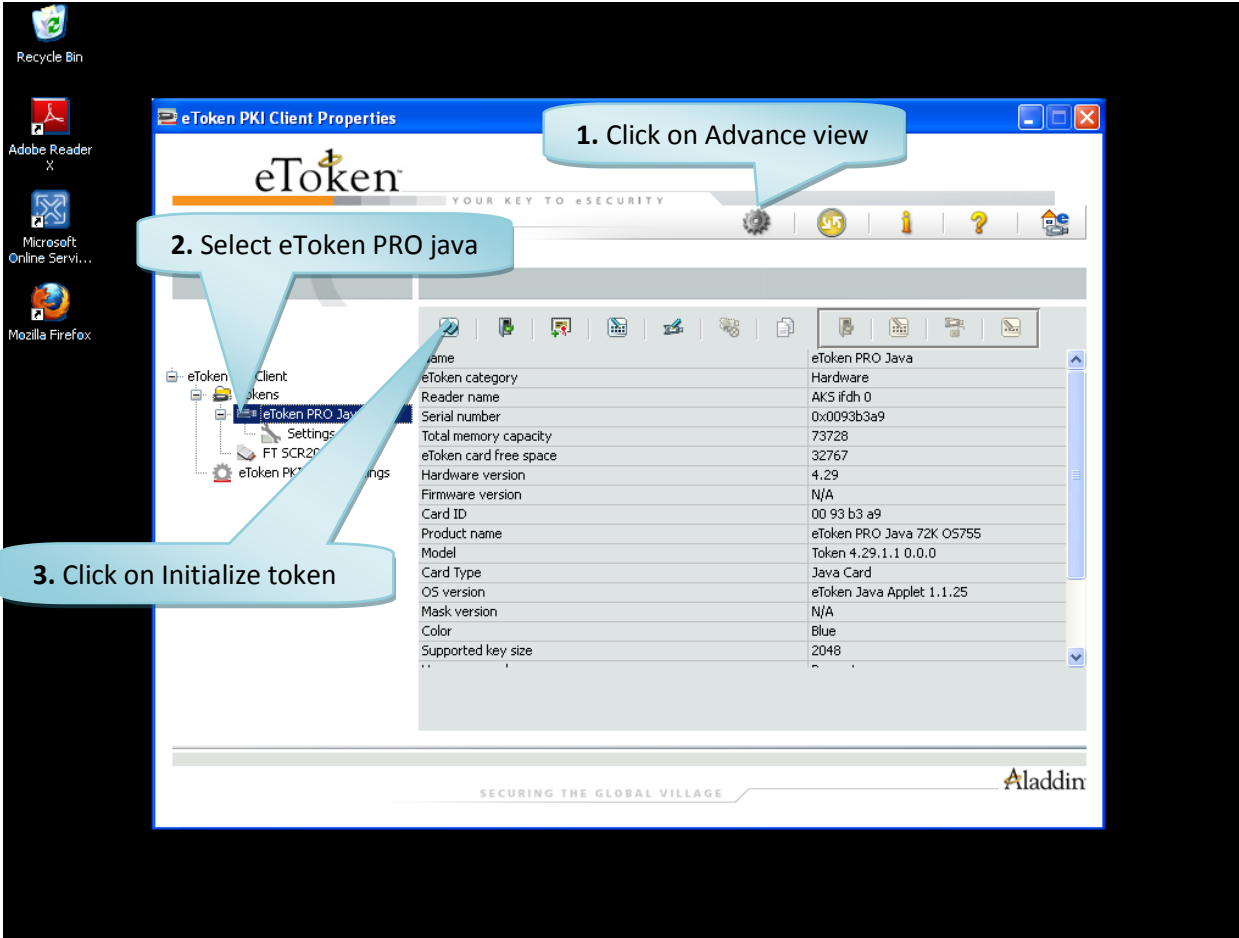

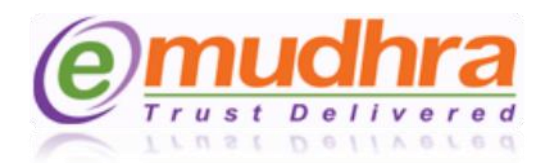

**Step 3**: Once you click on initialize token the below POP UP message will be displayed to create the user password and Administrator password for the token.

- While entering the "create user password" the password should be in the combination of alphabets, numbers and special characters (ex. ABCD@123).
- Enable the create administrator password check box and enter the default password as "1234567890". This admin password is like a PUK code which will be helpful if the token is locked.

**Note:** If the Admin password is not created you will be not able to login or use your certificate if the token is locked.

- Disable the check box of password has to be changed for the first time.
- Click on the start button to initialize the token.

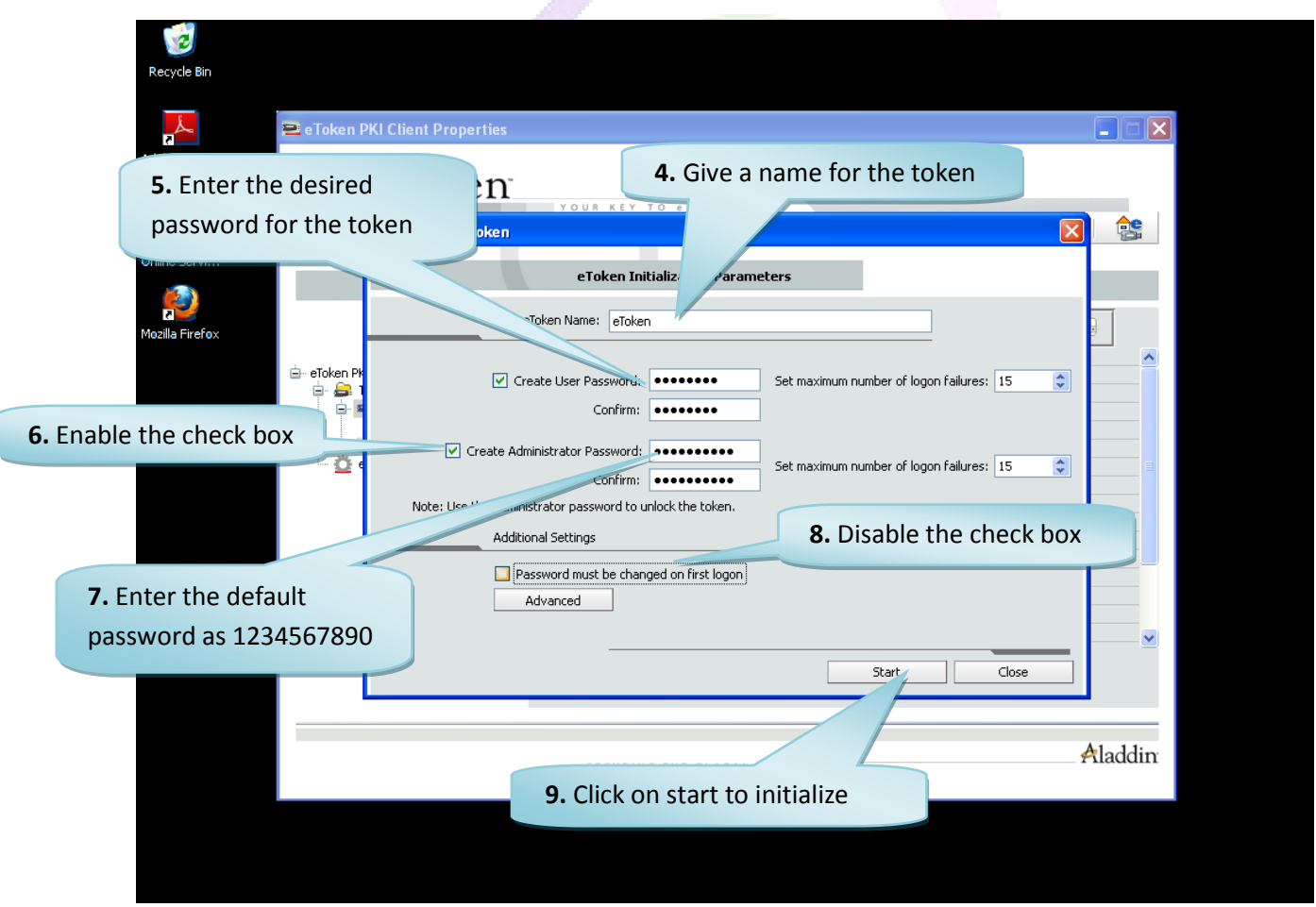

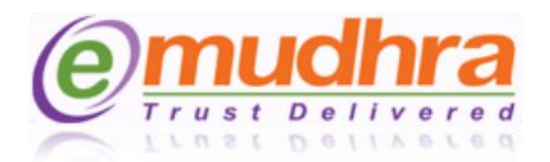

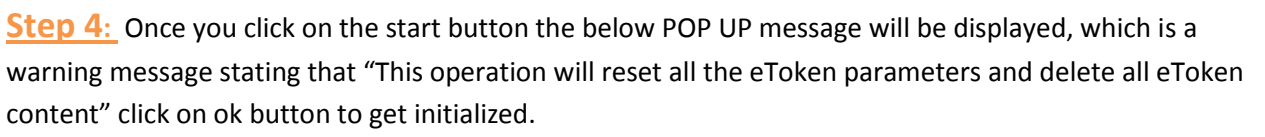

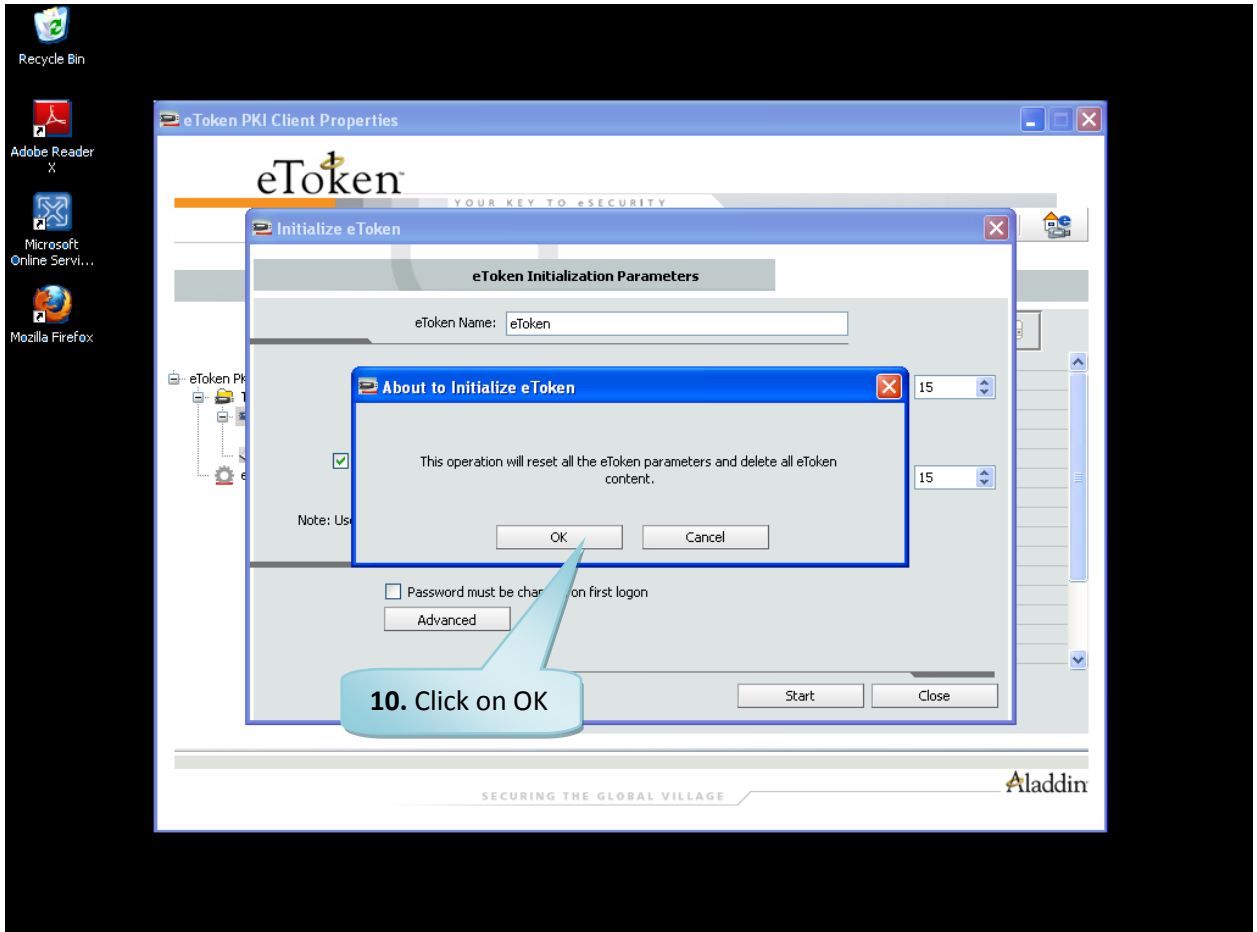

All small POP UP windows will be opened after clicking on OK button, showing the initializing process of the token.

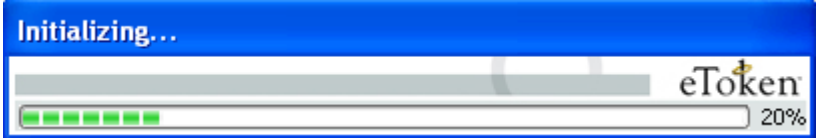

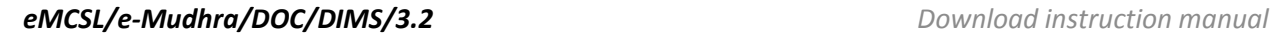

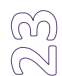

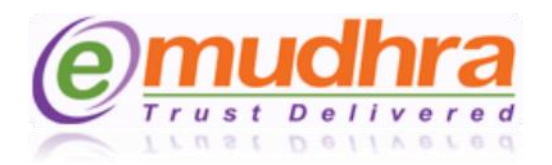

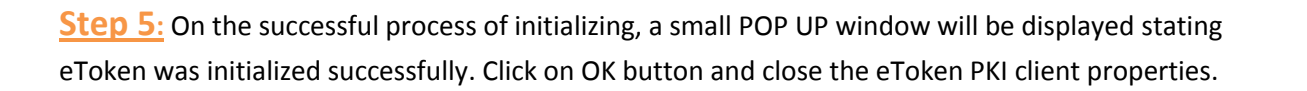

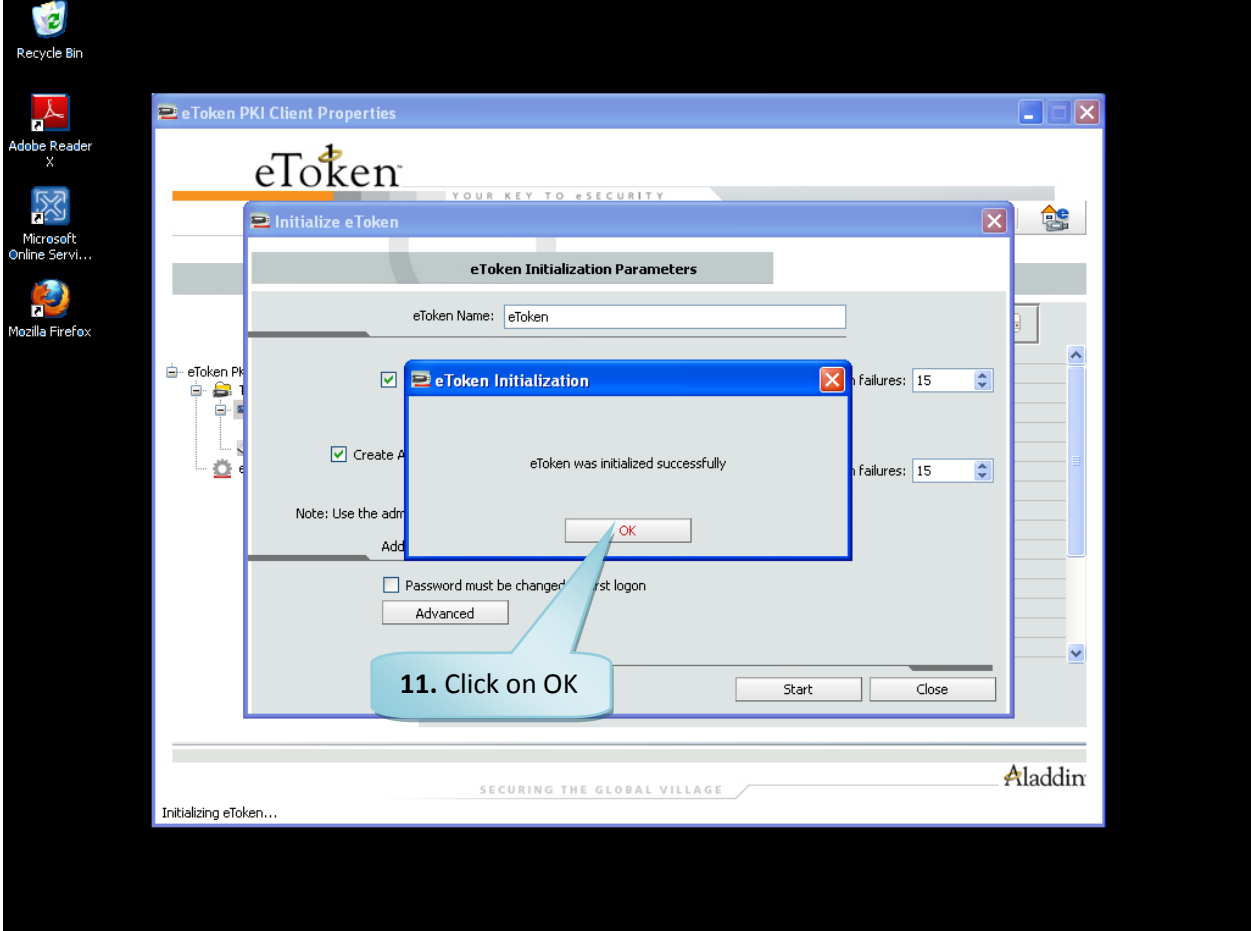

**Note: After the successful download of the certificate in the hard token, do not Re-initialize the hard token, the digital signature certificate will get deleted from the token. The only solution is to reapply for the certificate again. If you are facing problem with the token please contact to the eMudhra help desk (080- 43360000) or e-mail to [info@e-mudhra.com](mailto:info@e-mudhra.com) for rectification.**

Z<br>4

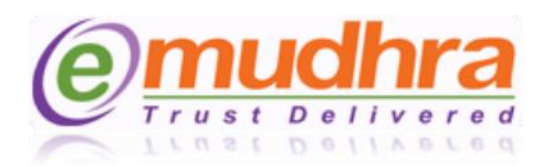

### <span id="page-24-0"></span>**VII. ANNEXURE IV:**

The token drivers will get installed automatically based on the operation system currently running in your system, once you plug in the Watch data token to the USB port.

**Step 1**: Plug-in the watchdata eToken which you have got from the eMudhra. The token drivers will get installed automatically or you receive the pop up message as below. Click on the Install button. Once you install the token drivers, restart the system once.

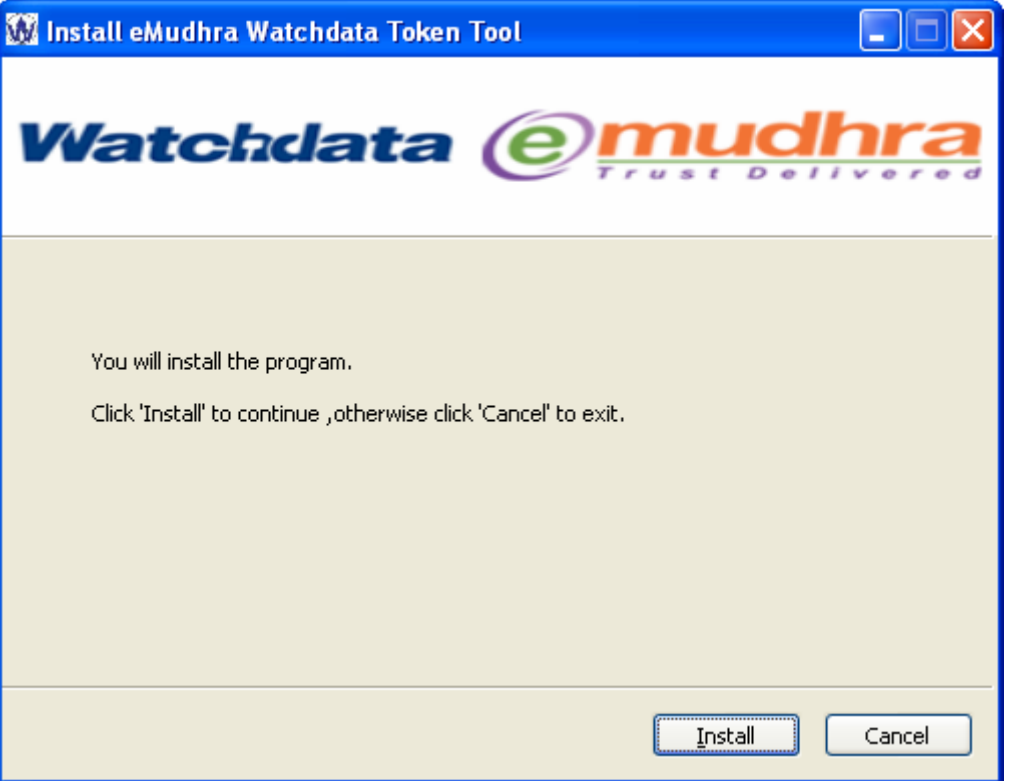

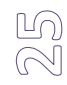

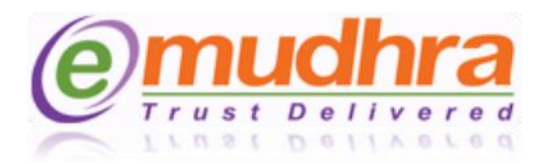

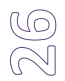

**Step 2**: After restarting the system, plug-out and plug-in the token. The system will prompt to change the password which should be Alpha-numeric (ex: user123). The password which you will enter should note down.

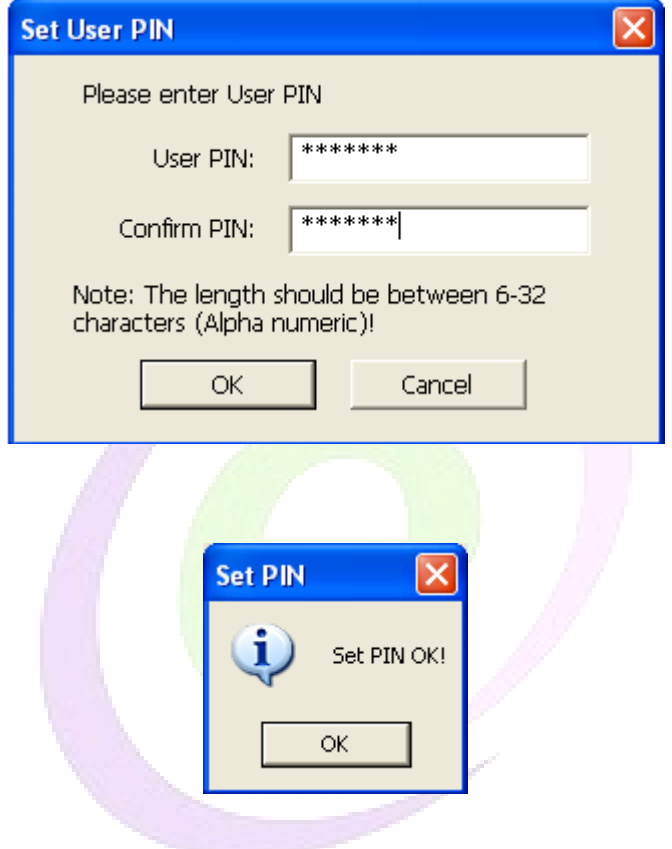

Click on the ok button. After setting the password please login to [www.e-mudhra.com](http://www.e-mudhra.com/) website to download the DSC to the hard token.

**Note: The password which you have set should be remembered, if in case you forgot the password there will no chance that you can recover the password. The only option is to reapply for the certificate.**

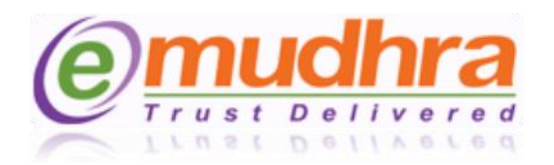

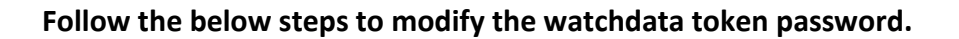

**Step 1:** Click on windows Start button > all programs > eMudhra USB token > click on eMudhra Watchdata tool, the below window will be displayed:

Click on the PIN operation.

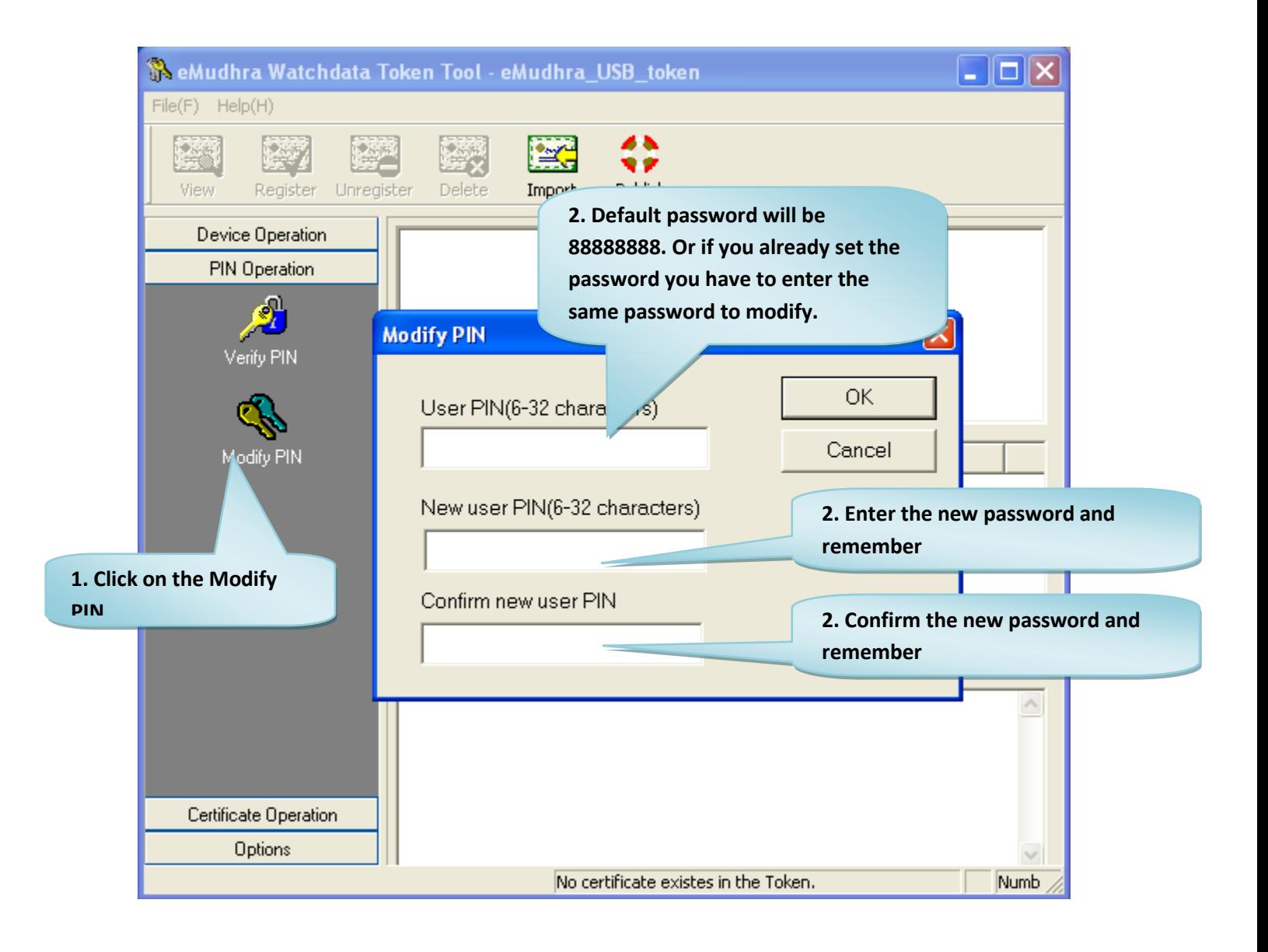

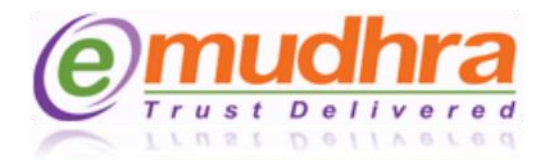

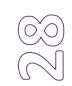

## **THANKYOU FOR CHOOSING eMudhra**